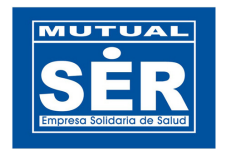

# Módulo Reportes de Visado Manual de Usuario

Departamento de Tecnología de Información

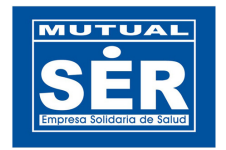

## Ingresar al módulo

Para el ingreso al módulo, se puede realizar directamente desde la dirección http://aplicaciones.mutualser.org/ReportesVisado/ o a través del menú Aplicaciones WEB de Intramutual.

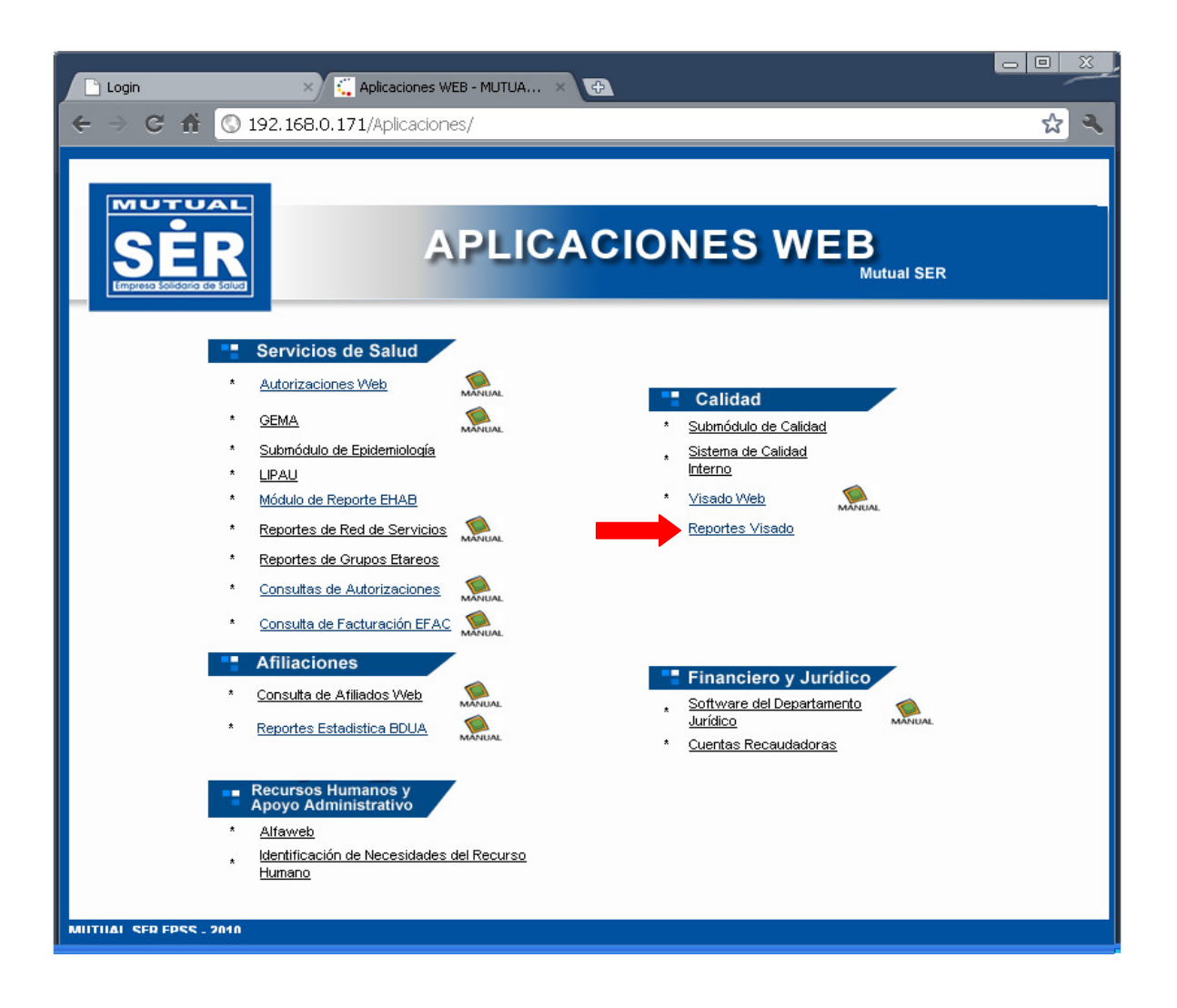

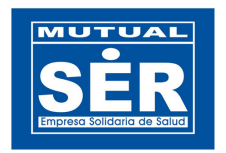

Ingresar el usuario y contraseña de OASIS.

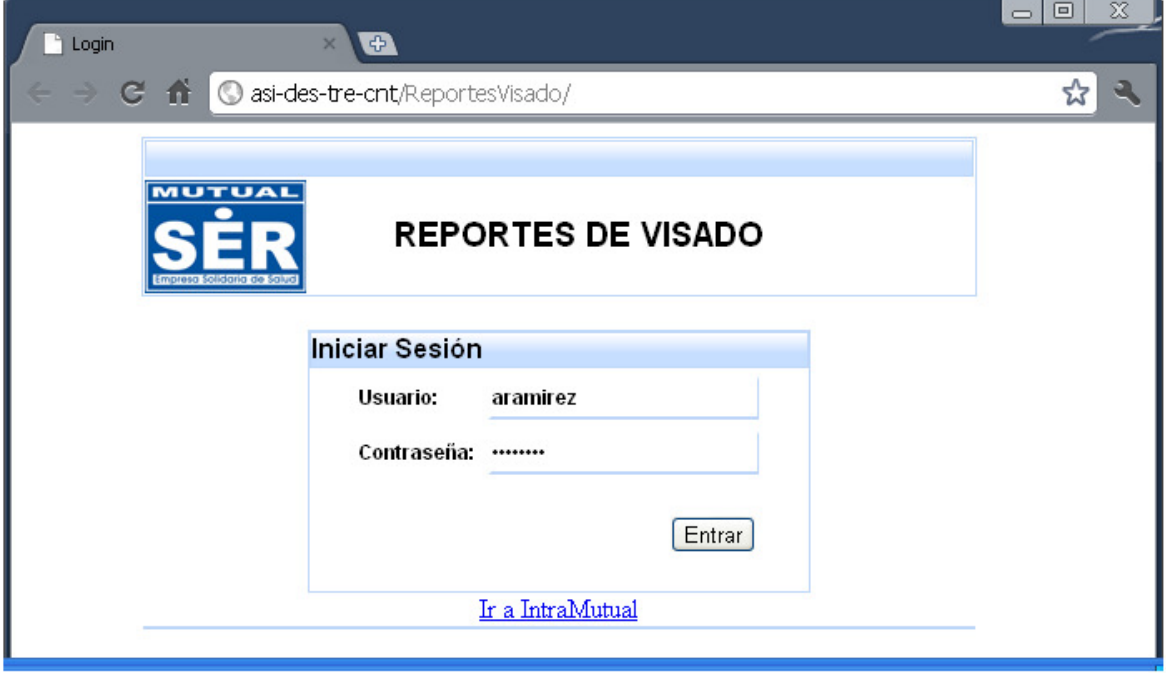

Si la información digitada es correcta, el sistema mostrará la siguiente página:

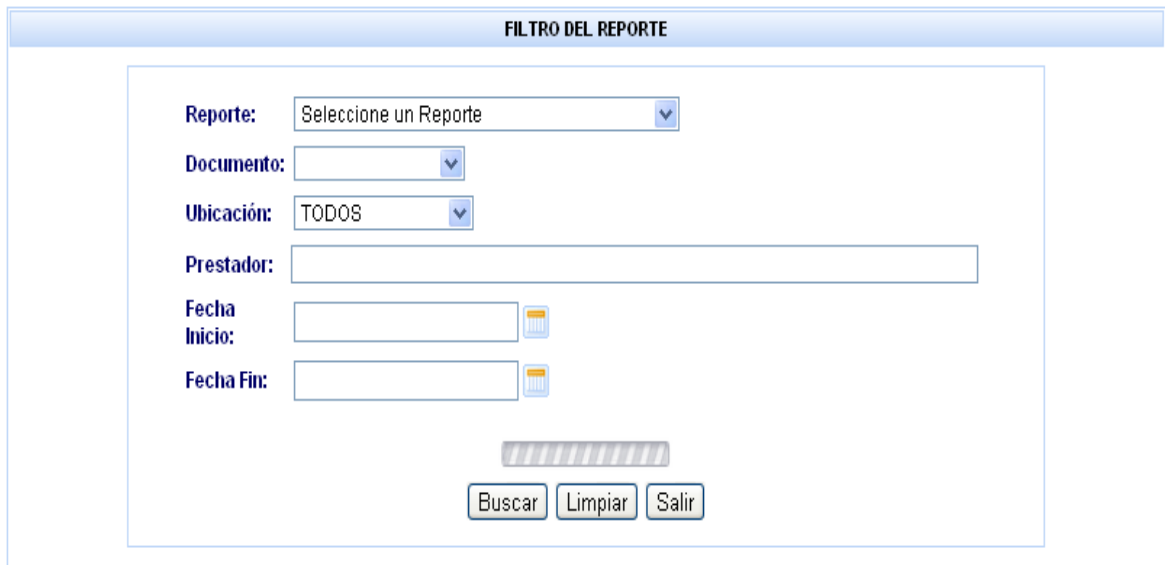

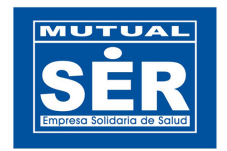

## DESCRIPCIÓN Y USO DE LOS CAMPOS EN EL FILTRO DE REPORTES

El Filtro le permite al usuario seleccionar un reporte específico y asi mismo colocar los criterios de búsqueda para obtener la información.

En el menú de Reporte aparecen los siguientes:

- VISADO DE FACTURAS POR UBICACIÓN
- VISADO DETALLADO POR PRESTADOR
- CODIGOS DE GLOSA POR PRESTADOR
- VISADO POR EMPLEADO ANUAL
- CODIGOS DE GLOSA POR EMPLEADO
- CONTROL DE GLOSAS POR ANTIGÜEDAD

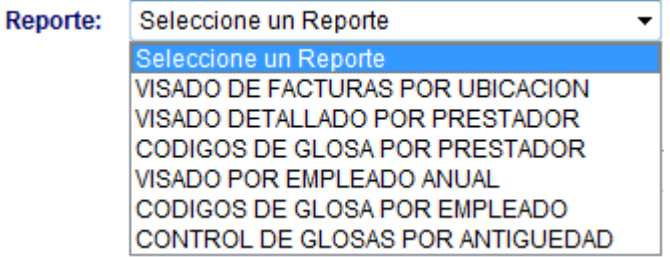

En la opcion Documentos se puede seleccionar: Visado Previo, Visado Posterior o ambos.

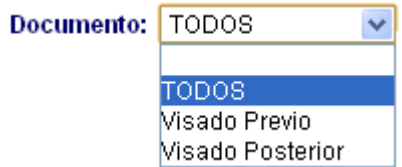

Para seleccionar la ubicación, el sistema muestra la información de acuerdo al dato seleccionado:

Por defecto, la opción TODOS permite realizar la consulta con todos los municipios.

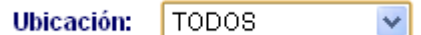

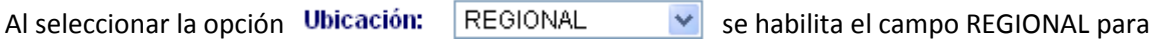

realizar la selección de la región deseada.

Departamento de Tecnología de Información

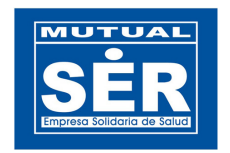

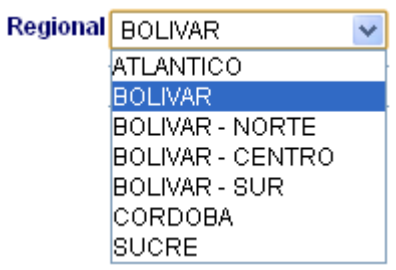

Cuando el usuario selecciona la opción Ubicación: DEPARTAMENTO v el sistema desplega todos los departamentos parametrizados en OASIS.

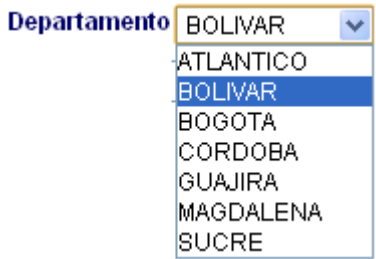

Al seleccionar la opción Ubicación: MUNICIPIO vel sistema desplega un campo de texto donde el usuario debe digitar el codigo o nombre del municipio del cual desea obtener la informacion en el reporte.

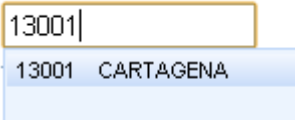

En el campo del Prestador se digita el nit o parte del nombre del prestador. El sistema traera todas las coincidencias que encuentre con la información digitada.

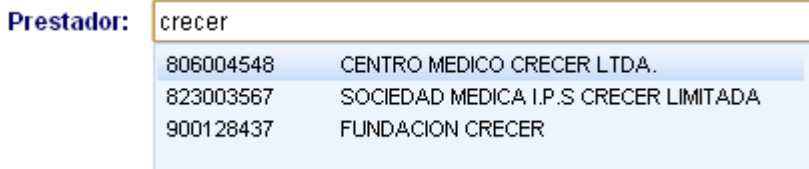

NOTA: Antes de seleccionar el prestador, se debe seleccionar primero el reporte deseado.

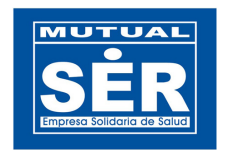

La selección de la Fecha Inicial y Fecha Final es obligatoria para construir el consolidado de los reportes.

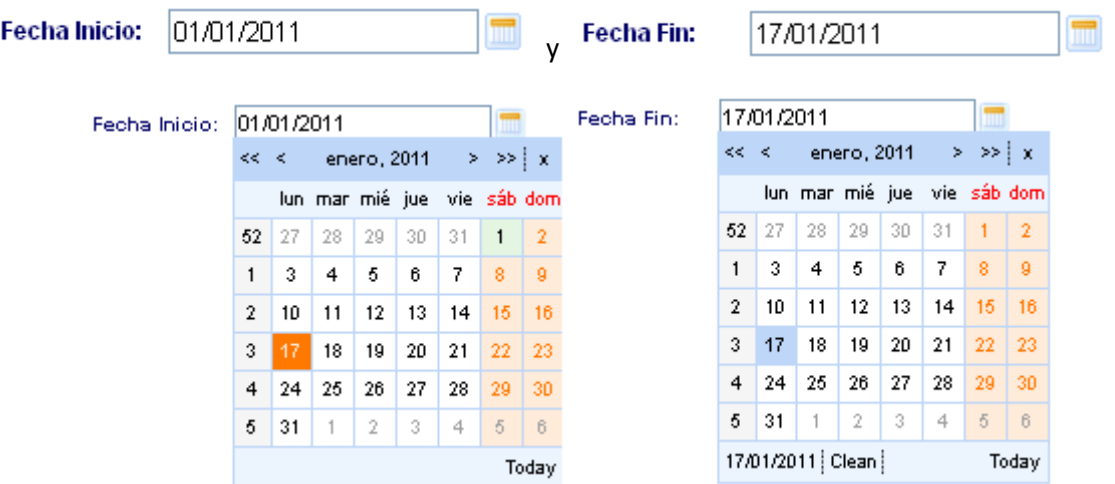

El campo Estado permite consultar los documentos de las glosas de visados por los estados Activo y/o Procesado. Observe como lo ilustra la imagen.

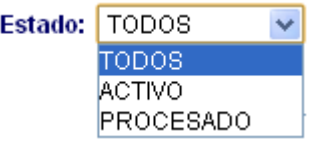

Para el caso que se seleccione estado Procesado, el sistema solamente mostrara los documentos que no se encuentren legalizados.

El campo Legalizado permite consultar los visados que han sido o no legalizado.

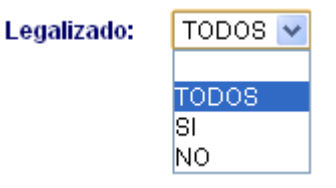

Departamento de Tecnología de Información

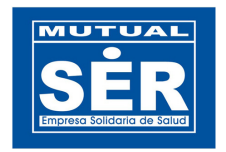

El campo Responsable, le permite al usuario digitar el número de identificación o el nombre del funcionario del que se desea obtener información. Cabe señalar que se utiliza solo en dos reportes, en Visado detallado por prestador y Control de glosas por antigüedad.

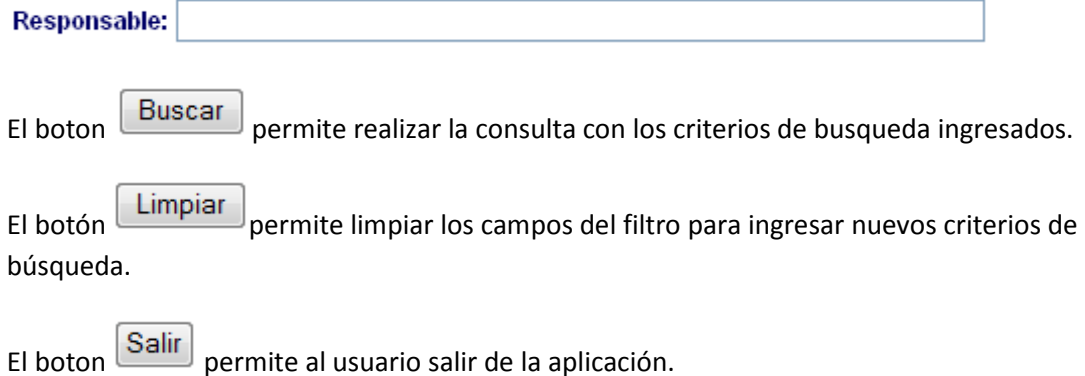

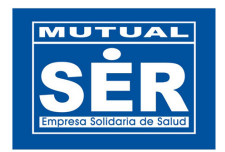

## REPORTES

## 1. VISADO DE FACTURAS POR UBICACIÓN.

A traves de este reporte se pueden visualizar la cantidad de facturas visadas, agrupadas por prestador, con los respectivos totales de valores facturados, objetados y aceptados, de acuerdo a los criterios de busqueda ingresados.

Se selecciona el reporte.

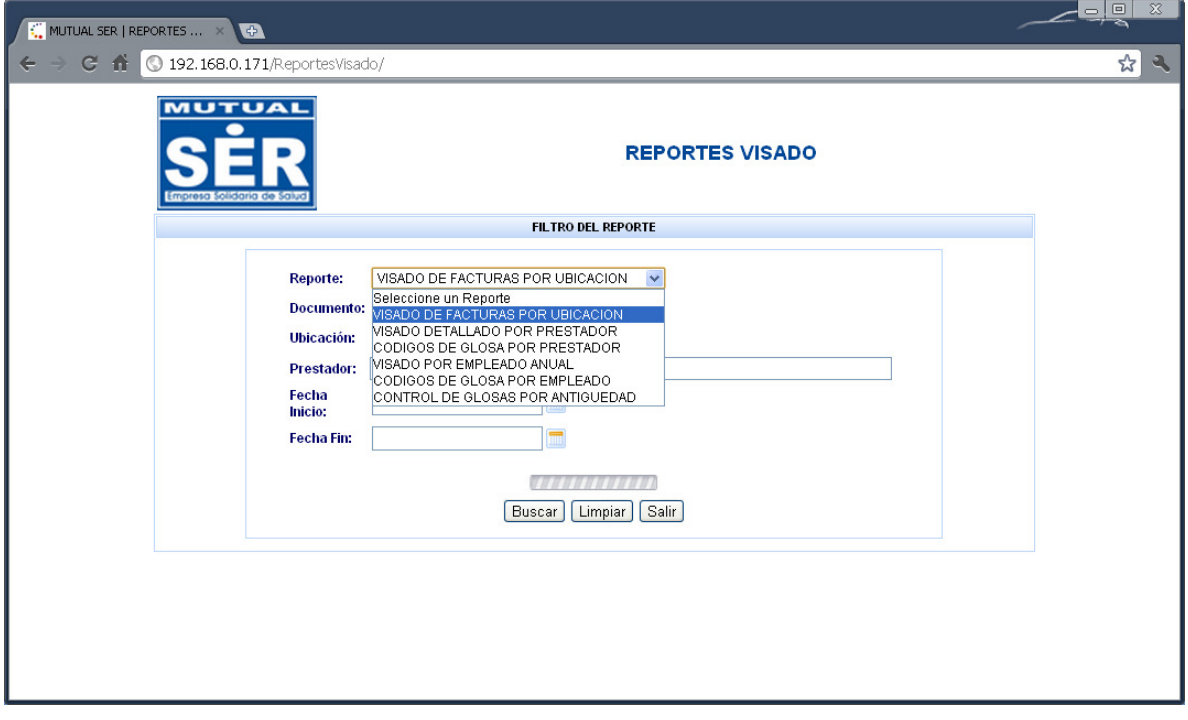

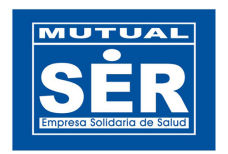

Se seleccionan los criterios de búsqueda deseados y se da clic en el botón Buscar.

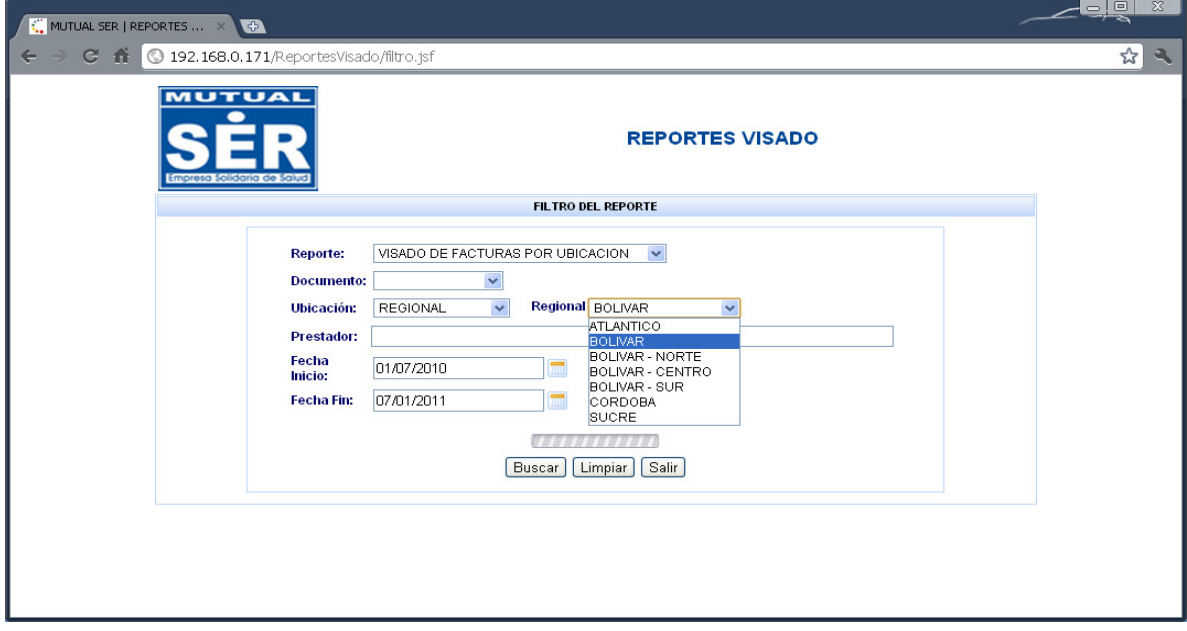

En el resultado de la búsqueda, se puede visualizar en la parte superior el CONSOLIDADO DEL REPORTE, el cual contiene: Total de IPS, Total de Facturas, Total Vlr. Facturado, Total Vlr. Objetado, Total Vlr. Aceptado, y el porcentaje total del valor aceptado sobre el objetado.

 $\sqrt{2}$ 

En la parte inferior, se muestra el resultado detallado por prestador.

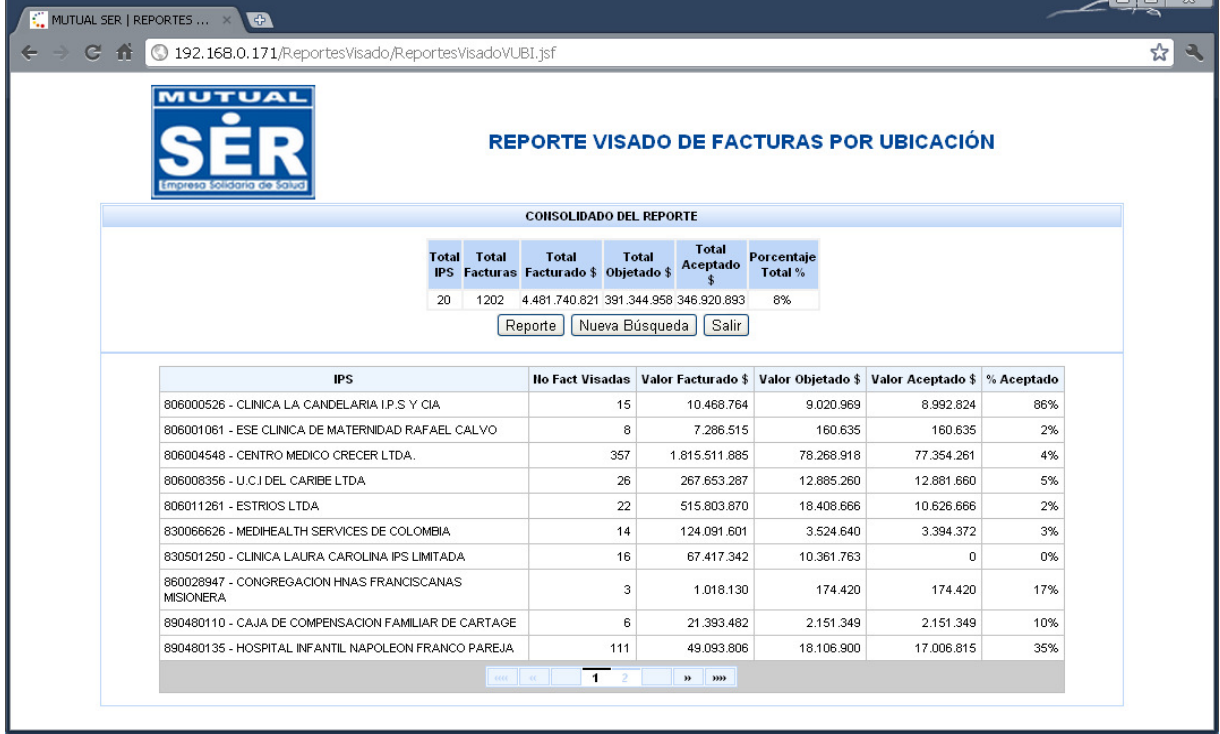

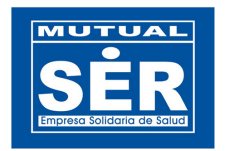

Al dar clic en el botón Reporte , el sistema exporta la información a un archivo tipo PDF.

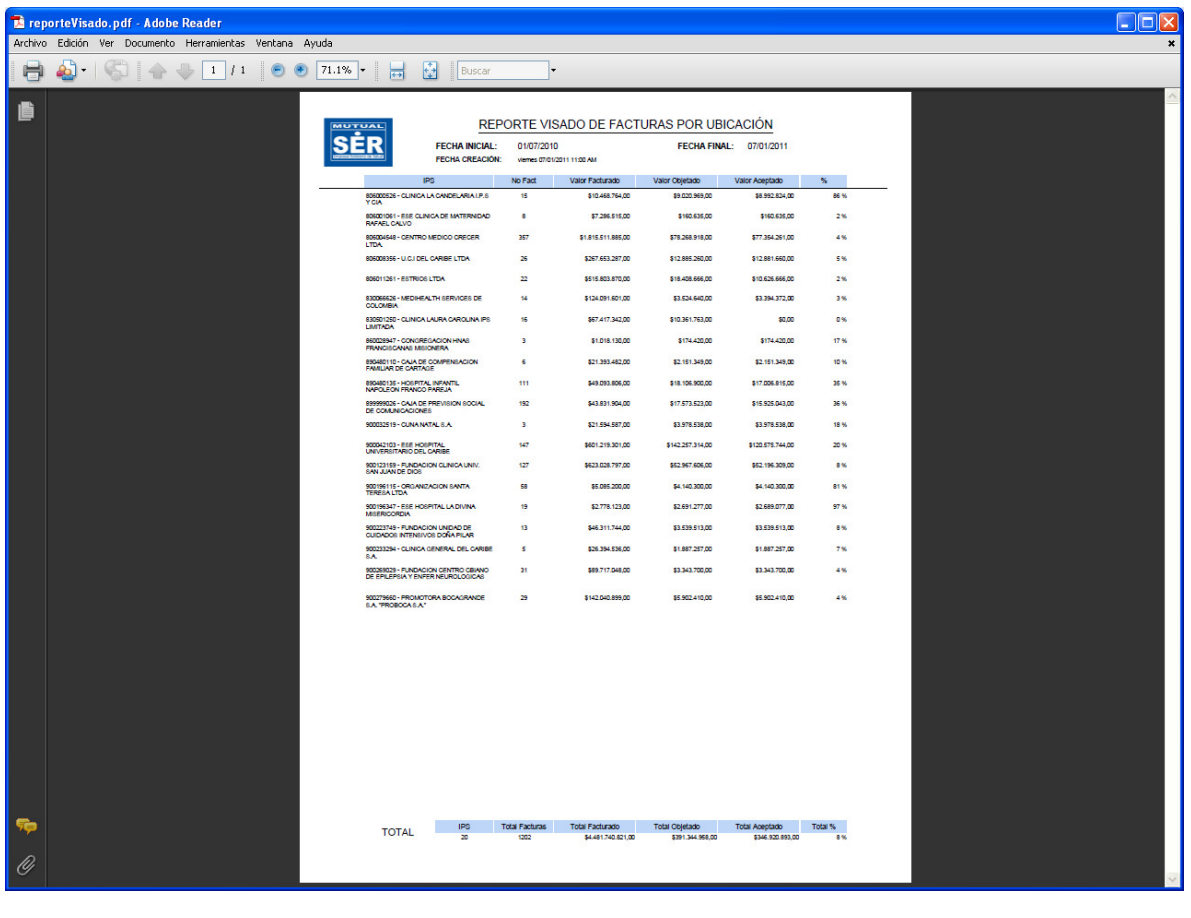

El botón Mueva Búsqueda de permite al usuario regresarse al FILTRO DEL REPORTE, para realizar una nueva búsqueda.

El botón **Salir** le permite al usuario salir de la aplicación.

## 2. VISADO DETALLADO POR PRESTADOR

Este reporte permite observar detalladamente cada una de las glosas realizadas a un determinado prestador, agrupado por Año y mes.

Departamento de Tecnología de Información

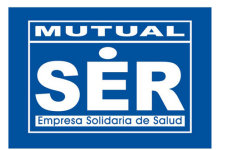

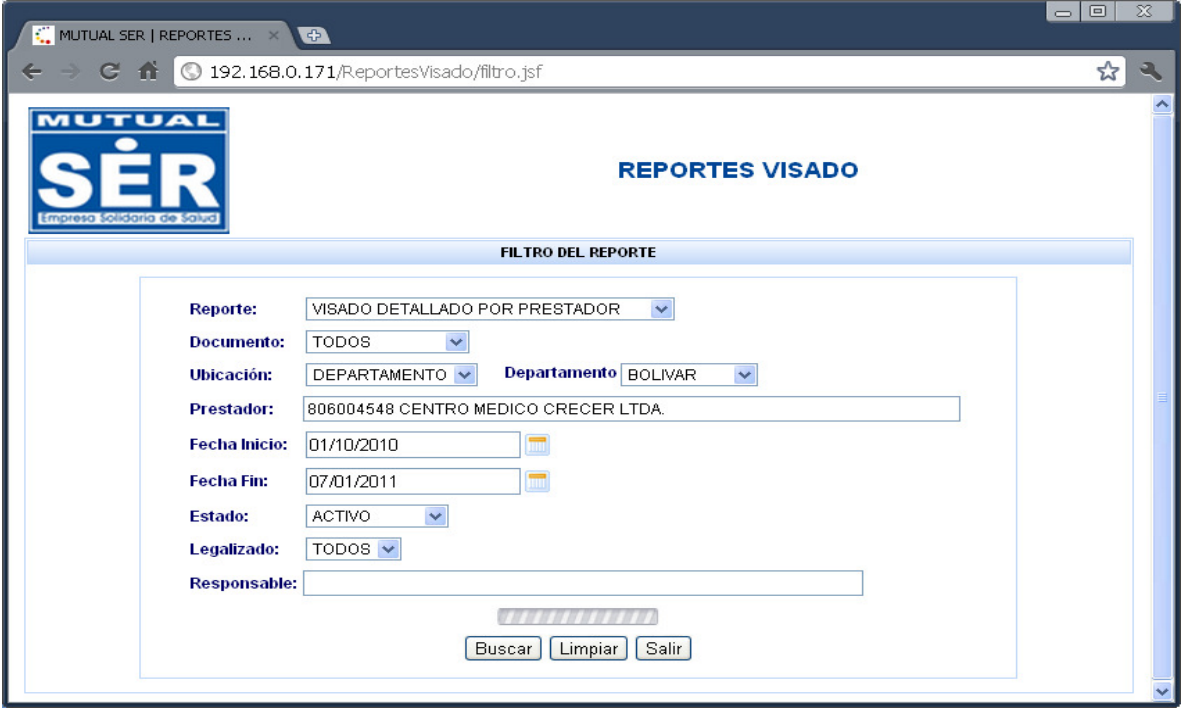

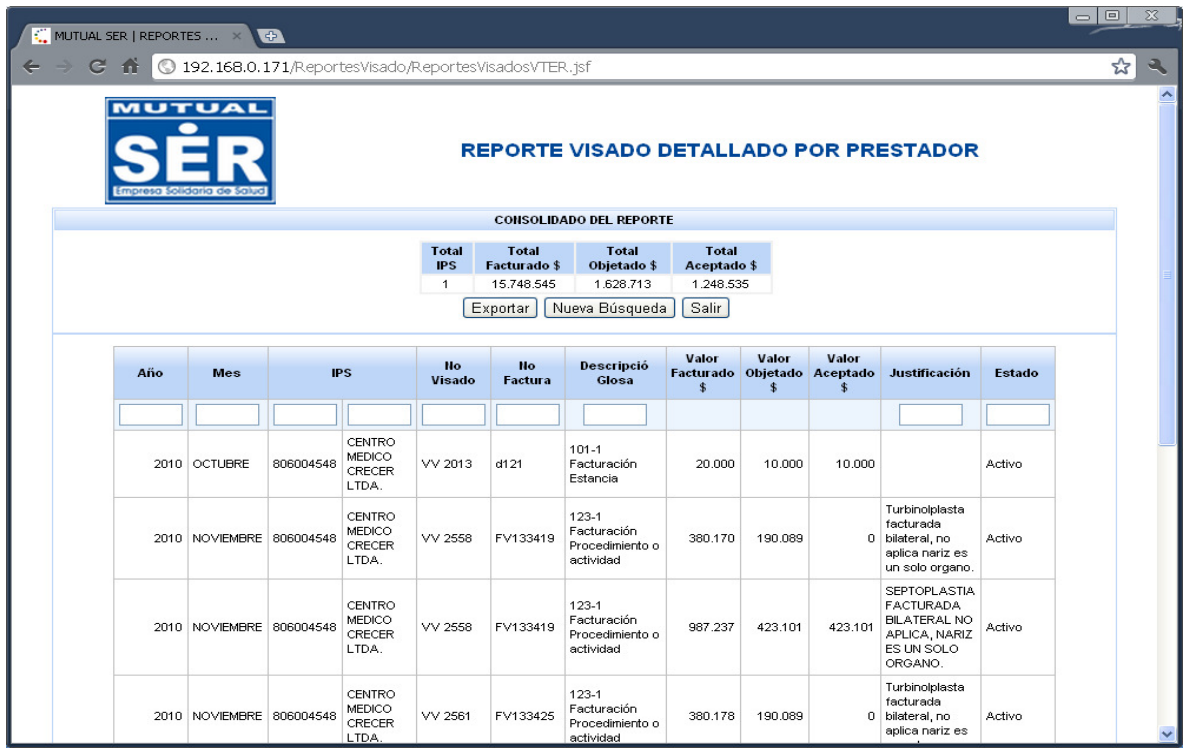

Departamento de Tecnología de Información

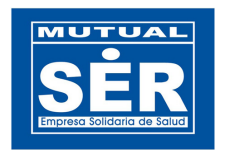

Al dar clic en el botón  $\boxed{\text{Exportar}}$ , el sistema genera un archivo tipo XLS con la información.

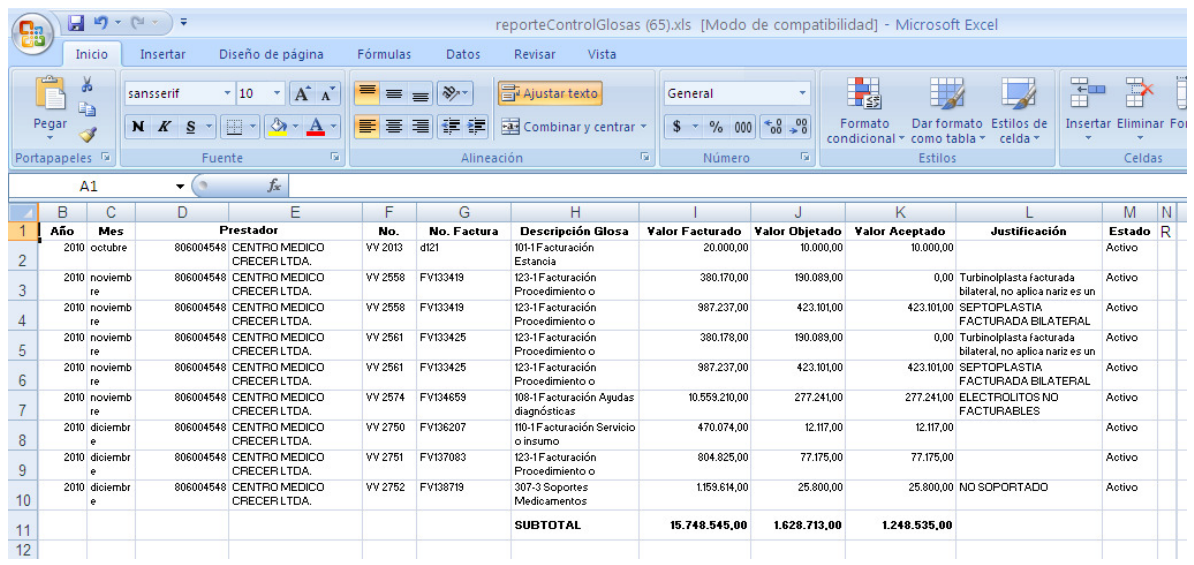

## 3. CODIGOS DE GLOSA POR PRESTADOR

Este reporte permite identificar identificar cuáles son los servicios que más se glosan a un determinado prestador.

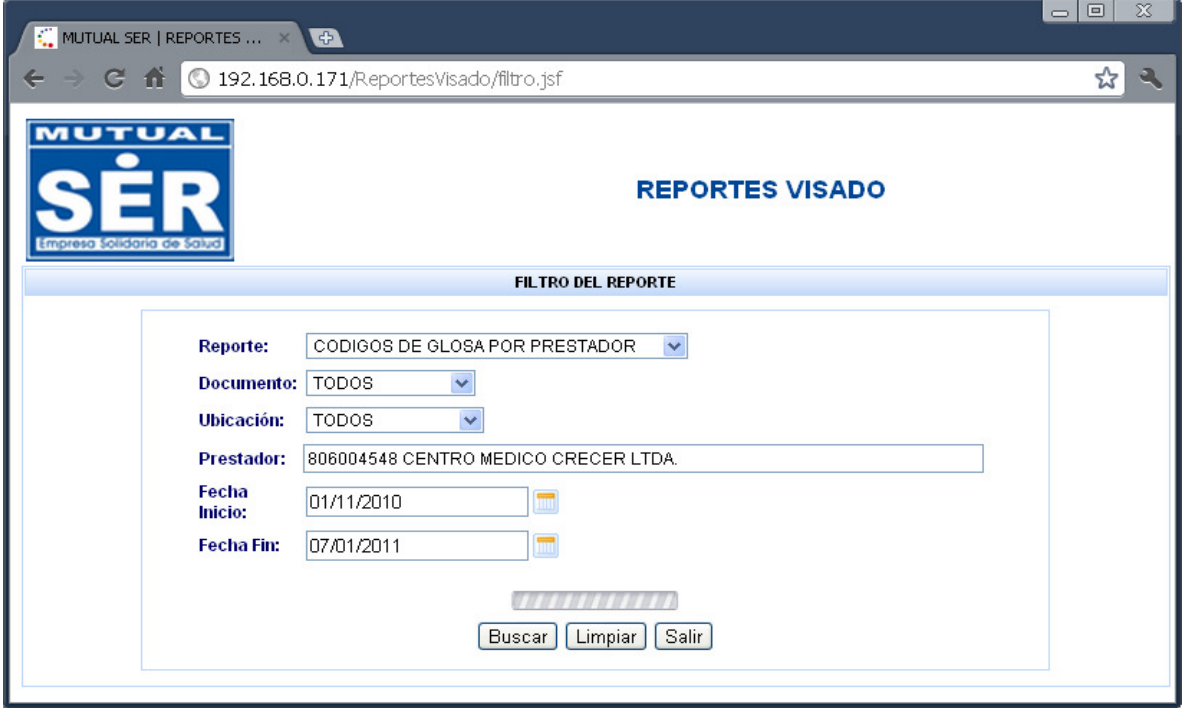

Departamento de Tecnología de Información

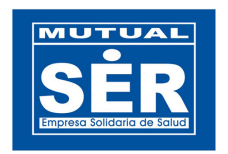

#### **CONSOLIDADO DEL REPORTE**

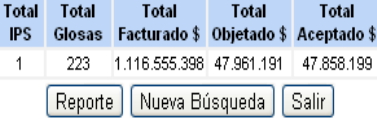

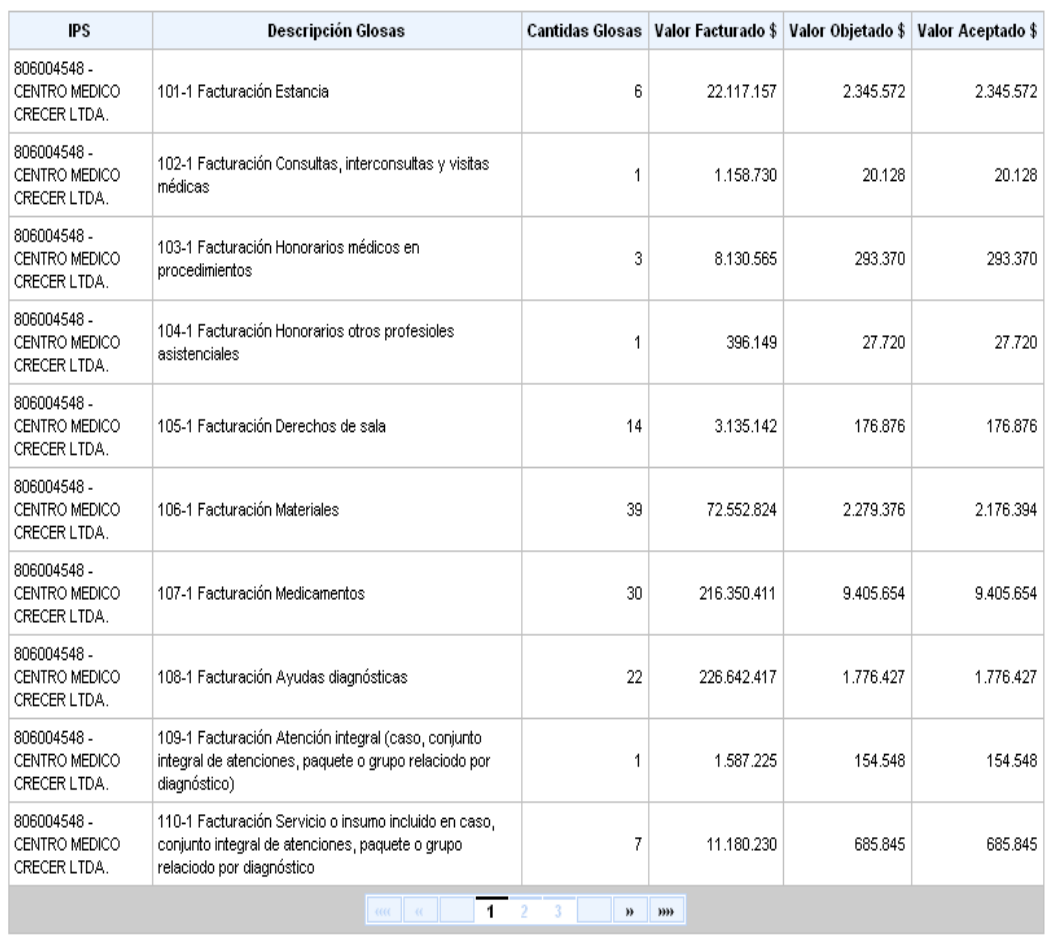

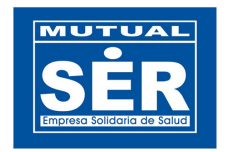

Al dar clic en el botón Reporte , el sistema exporta la información a un archivo tipo PDF.

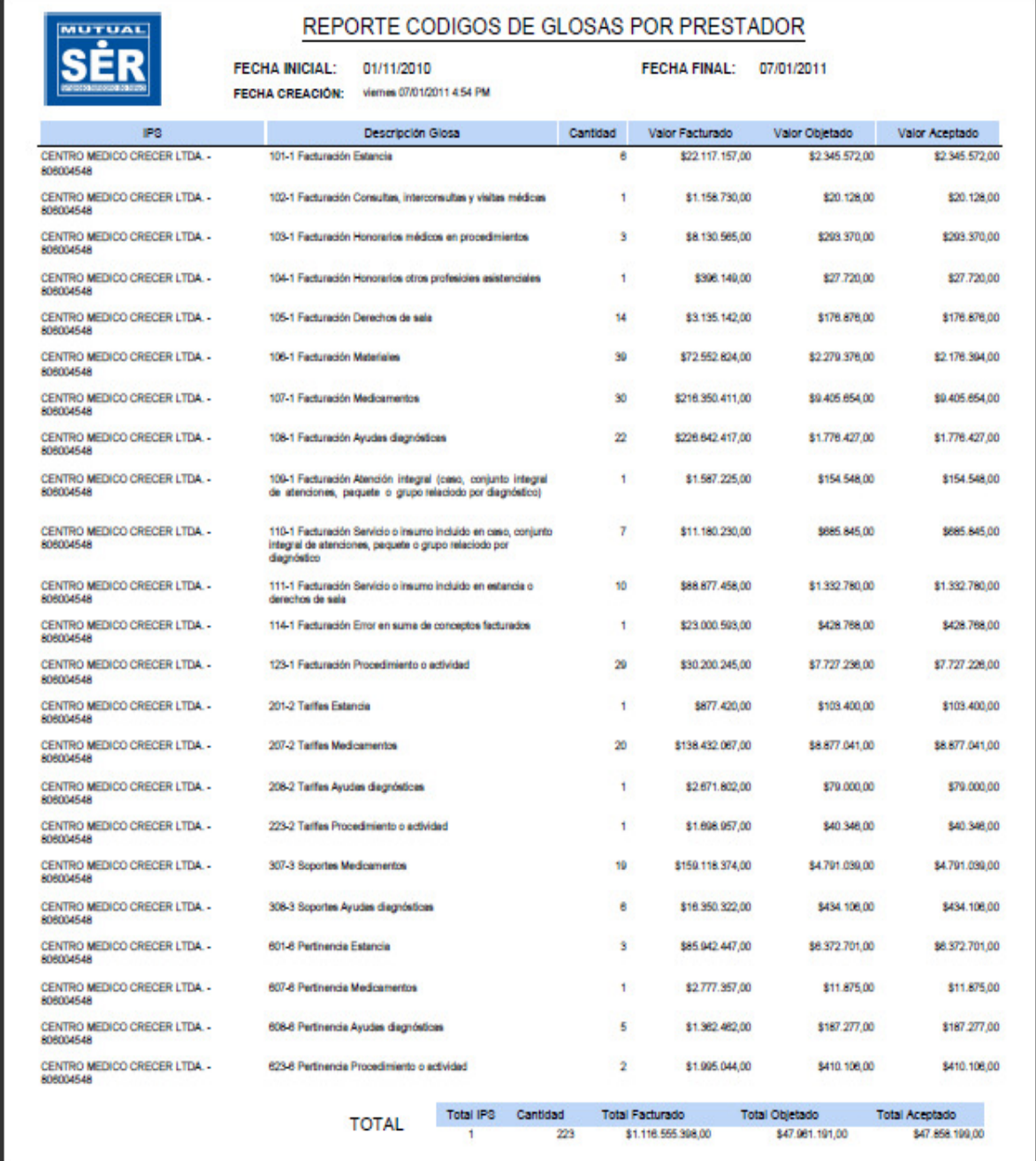

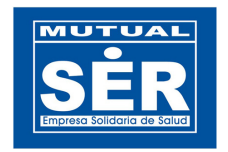

## 4. VISADO POR EMPLEADO ANUAL

Este reporte permite ver la cantidad de facturas visadas y cuántas glosas a estas facturas realizó un auditor/gema en un determinado rango de tiempo, agrupadas por mes.

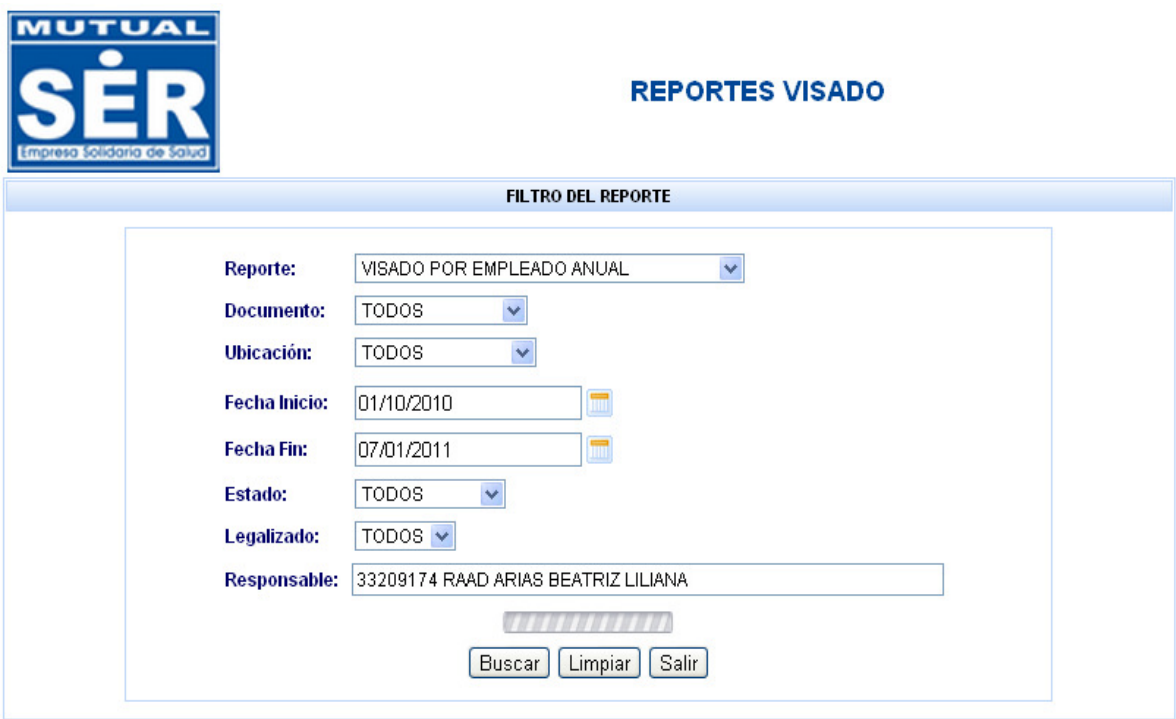

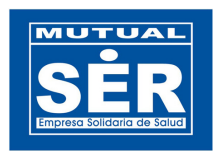

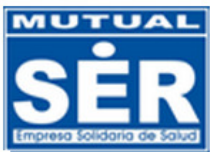

## **REPORTE VISADO POR EMPLEADO ANUAL**

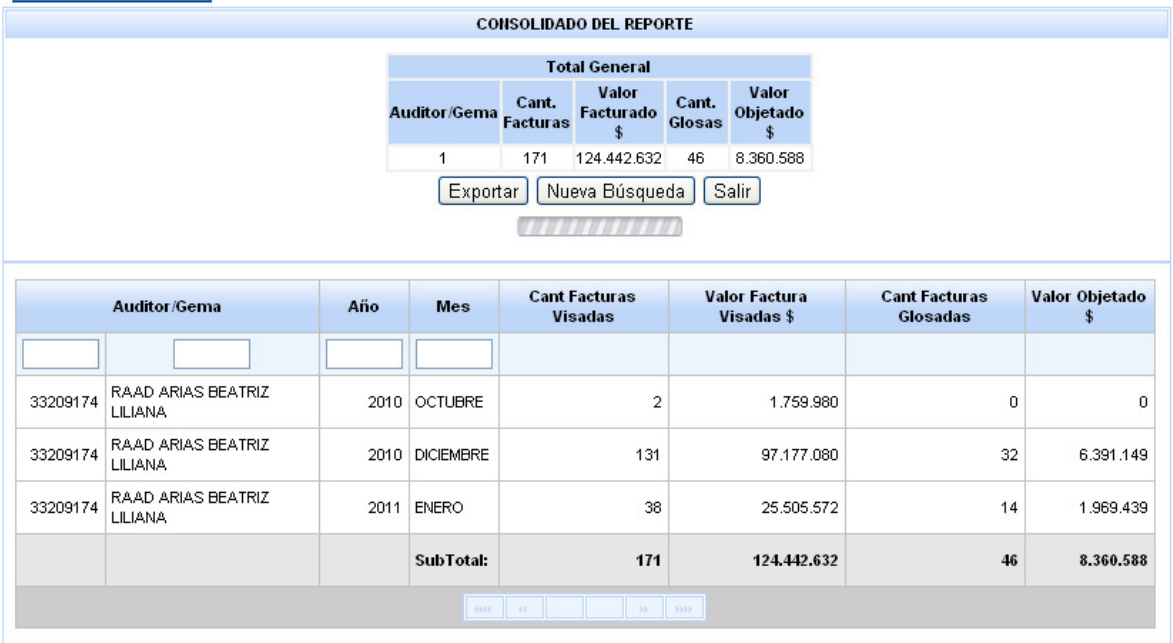

Al dar clic en el botón **Exportar**, el sistema genera un archivo tipo **XLS** con la información.

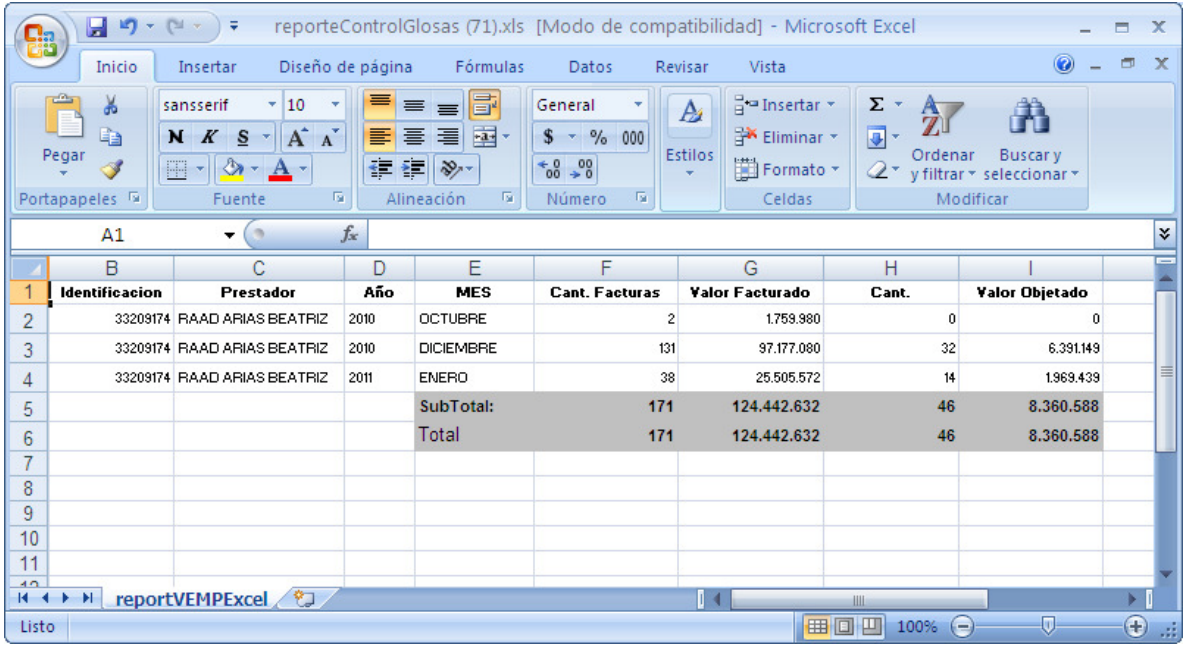

Departamento de Tecnología de Información

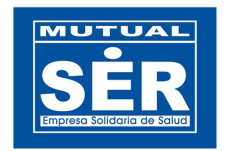

## 5. CODIGOS DE GLOSA POR EMPLEADO

Este reporte permite ver la cantidad de glosas realizadas por un AUDITOR/GEMA a un determinado servicio.

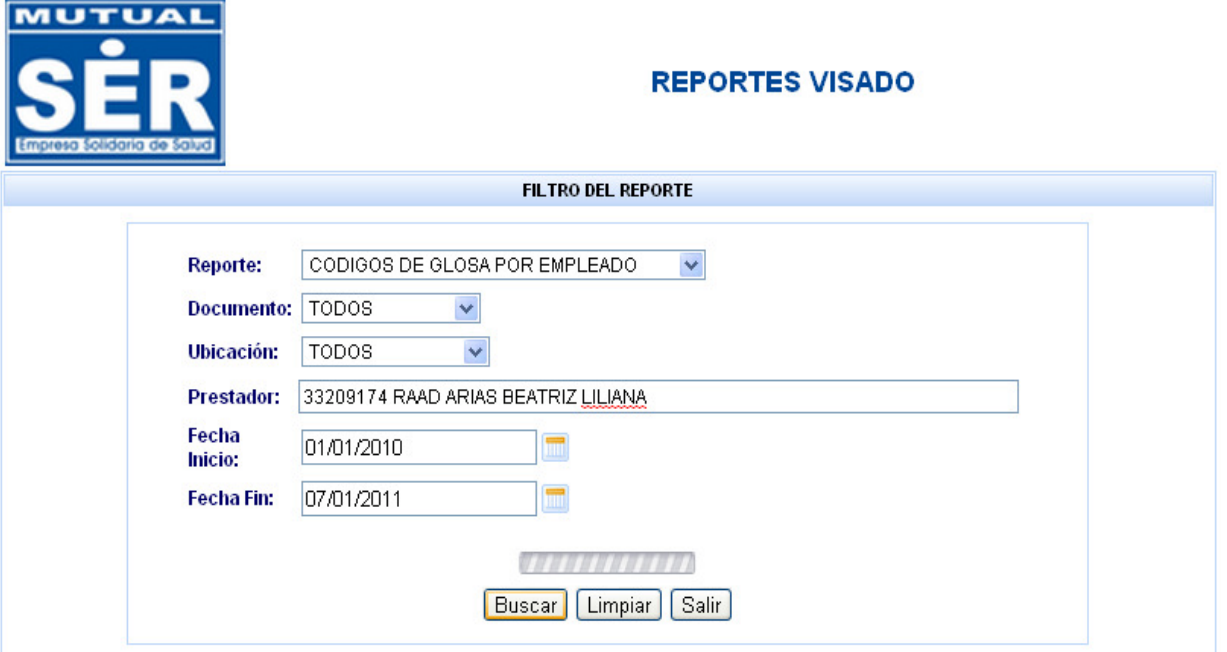

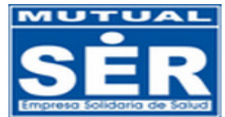

### **REPORTE VISADO DE GLOSAS POR EMPLEADO**

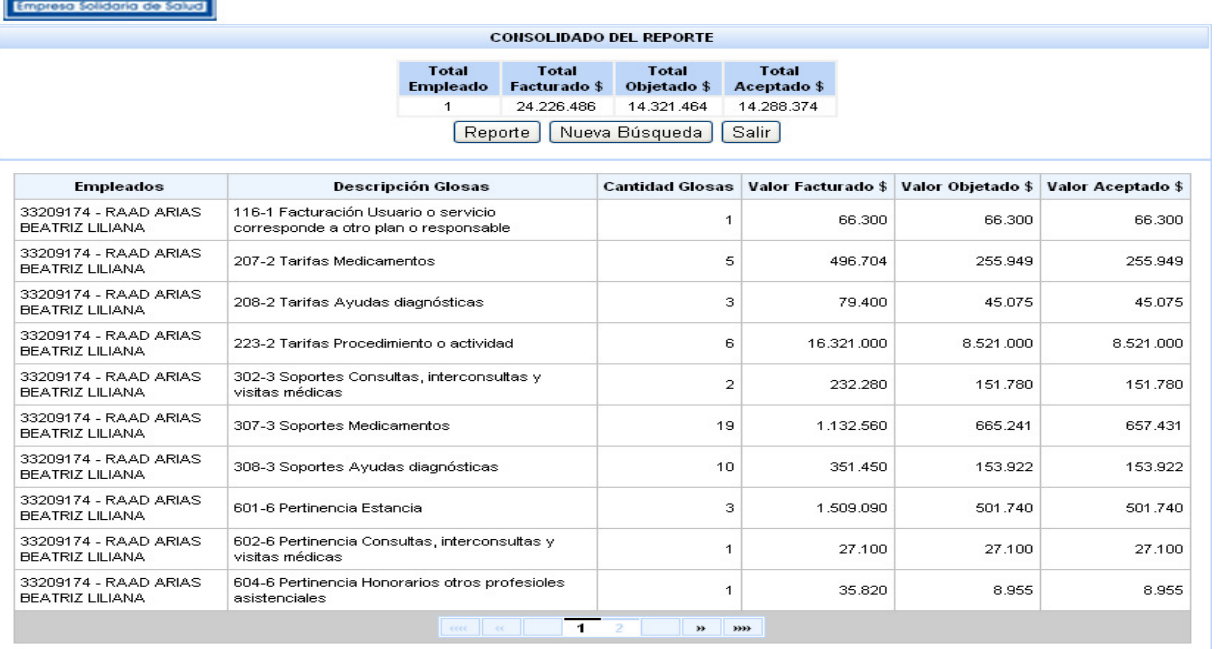

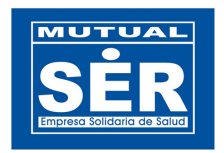

Al dar clic en el botón  $\Box$  Reporte , el sistema exporta la información a un archivo tipo PDF. REPORTE CODIGOS DE GLOSAS POR EMPLEADOS **AUTUAL** FECHA INICIAL: 01/01/2010 FECHA FINAL: 07/01/2011 FECHA CREACIÓN: viemes 07/01/2011 5:28 PM Descripción Glosa Cantidad Valor Facturado Valor Objetado Valor Aceptado Empleados RAAD ARIAS BEATRIZ LILIANA - 33209174 101-1 Facturación Estancia \$47,000,00 \$47,000,00 \$18,855,00  $\overline{1}$ RAAD ARIAS BEATRIZ LILIANA - 33209174 103-1 Facturación Honorarios médicos en procedimientos \$161,500,00 \$88.843,00 \$88.843,00  $\overline{1}$ RAAD ARIAS BEATRIZ LILIANA - 33209174 107-1 Facturación Medicamentos  $\mathbf{f}$ \$108,000,00 \$65,400,00 \$65,400,00 RAAD ARIAS BEATRIZ LILIANA - 33209174 109-1 Facturación Ayudas diagnósticas  $\mathbf t$ \$9.100,00 \$9.100,00 \$9.100,00 RAAD ARIAS BEATRIZ LILIANA - 33209174 110-1 Facturación Servicio o insumo incluido en caso, conjunto  $\mathbf{2}$ \$1.351.740,00 \$1,351,740,00 \$677.920,00 Integral de atenciones, paquete o grupo relaciodo por diagnóstico RAAD ARIAS BEATRIZ LILIANA - 33209174 116-1 Facturación Usuario o servicio corresponde a otro plan o \$1,336,840,00 \$1,336,840,00 \$1.336.840,00 s respo RAAD ARIAS BEATRIZ LILIANA - 33209174 201-2 Tarifas Estancia  $\mathbf{1}$ \$43,400,00 \$43,400,00 \$43,400,00

## 6. CODIGOS DE GLOSA POR ANTIGÜEDAD

Este reporte indica la edad de cada una de las glosas, de acuerdo a los criterios de búsqueda. Los rangos de edades de glosas van de : 0 a 15 días, 16 a 30 días, de 31 a 45 días, de 46 a 60 días, y mayores a 61 días.

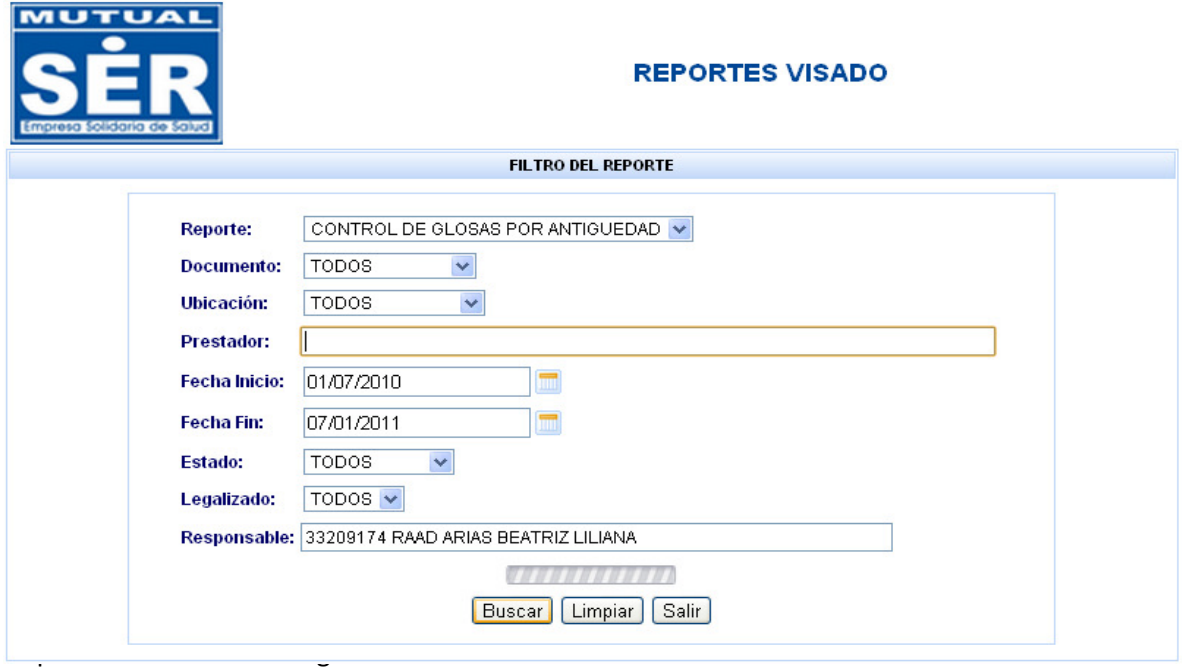

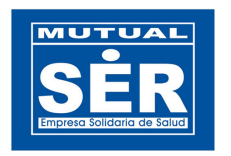

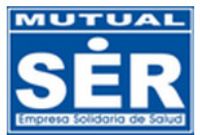

## REPORTE CONTROL DE GLOSAS POR ANTIGÜEDAD

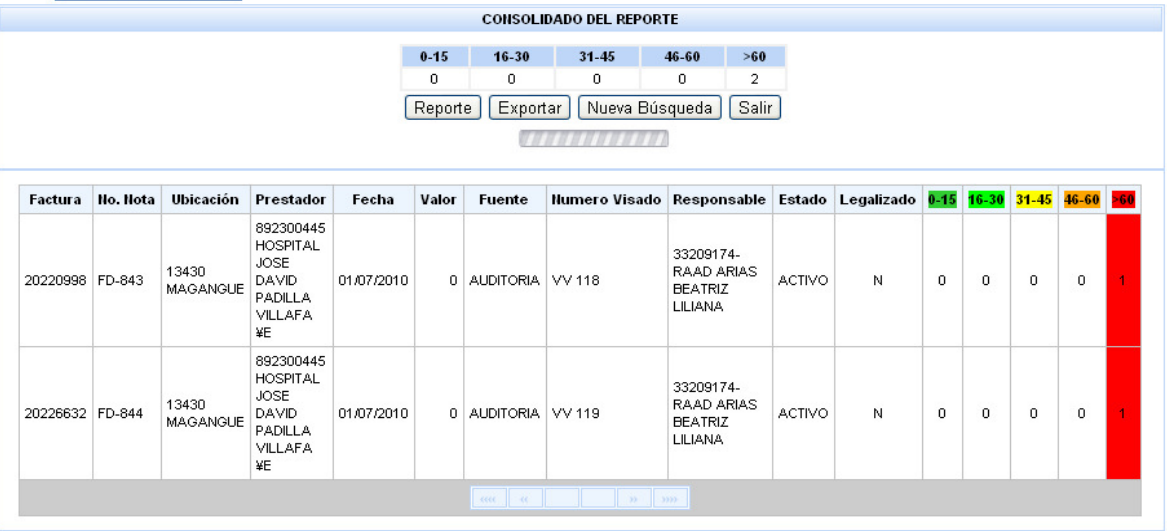

Al dar clic en el botón Reporte , el sistema exporta la información a un archivo tipo PDF.

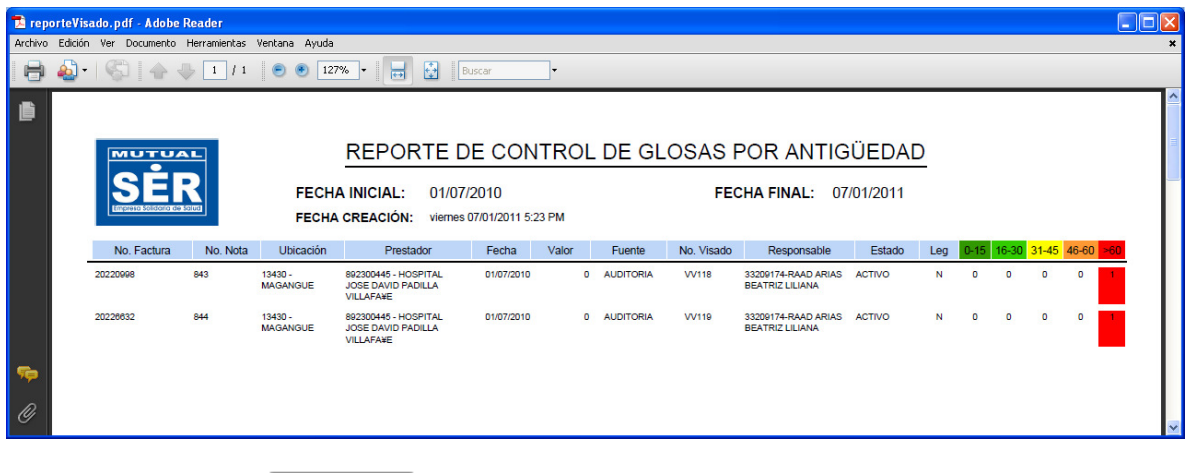

Al dar clic en el botón Exportar), el sistema genera un archivo tipo XLS con la información.

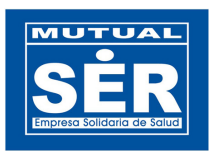

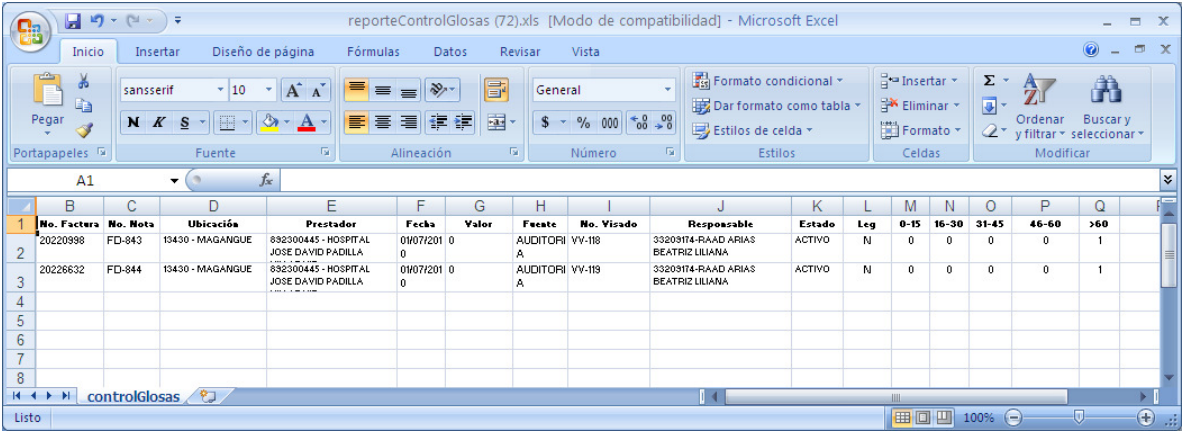